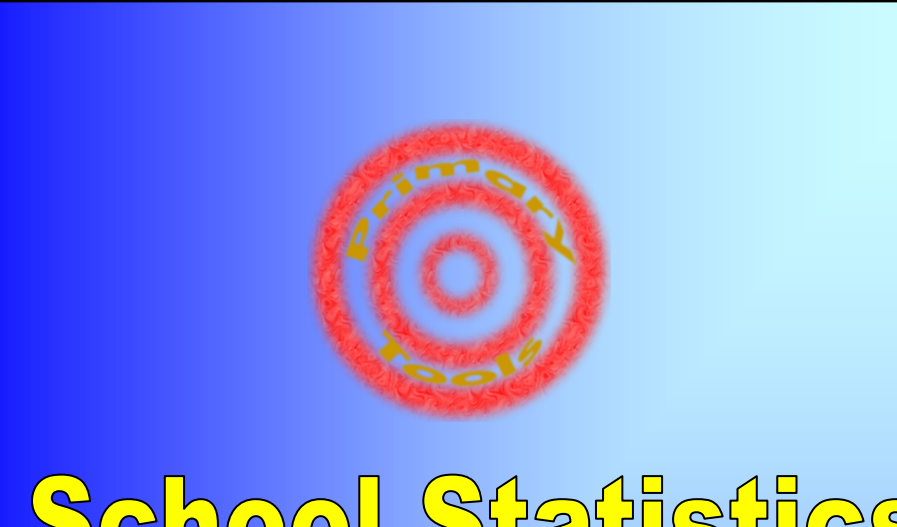

# School Statistics Half Termly Version - Yr 1 to 6

Annual Version - R to 6 Manual

> http://wwwprimarytools.co.uk info@primarytools.co.uk © Martin Green 2011

Page: Contents:

- Introduction School Stats What does School Stats Do? What are the differences in the versions? What is needed to run School Stats? How do you move about School Stats? 2
- Using School Stats (1) Inputting Data Focusing on a Group (Using the Filters) Viewing Statistics 3
	- Using Schools Stats (2) Printing Shared input of data Adding new pupils End of Year Procedures Support
- FAQ 5

4

- Quick Help School Stats Half Term 6
- Quick Help School Stats Annual 7
- The Data Tab School Stats Half Term 8
- The Data Tab School Stats Annual 9
- The Statistics Tab School Stats Half Term 10
- The Statistics Tab School Stats Annual 11

Based on School Stats Annual v.11.1, and Half Term v.4.8

### **What does School Stats do?**

- School Stats tracks pupil assessment data. It then reports on this data, providing a range of statistics including progress and where pupils are in relation to age expected levels.
- It can also instantly filter a particular group (for example: underachievers, pupils on free school meals) and instantly provide relevant statistics.
- It has also been used very effectively as a research tool.

### **What are the differences in the versions?**

- School Stats Half Term tracks progress over 1 school year. It is updated at the end of each half or full term.
- School Stats Annual tracks progress for pupils from their entry to Reception, until they leave the school in Year 6. This is updated annually.
- Whilst many of the features are similar in both versions, there are some differences in function. Please see the table below.
- In this manual, areas shaded pale blue relate to the Half Term Version and pale yellow for the Annual Version.

### **What is needed to run School Stats?**

You need Excel 2002 or above. It is hosted on your computer or network and is maintained and managed by you, therefore you do not need to pay an annual subscription.

### **How do you move about School Stats?**

 $H \rightarrow H \$  Welcome A Help A data A stats

School Stats always opens at the Welcome Screen where you can click buttons to where you want to go. There are also the Tabs at the bottom of the screen to help move between the pages.

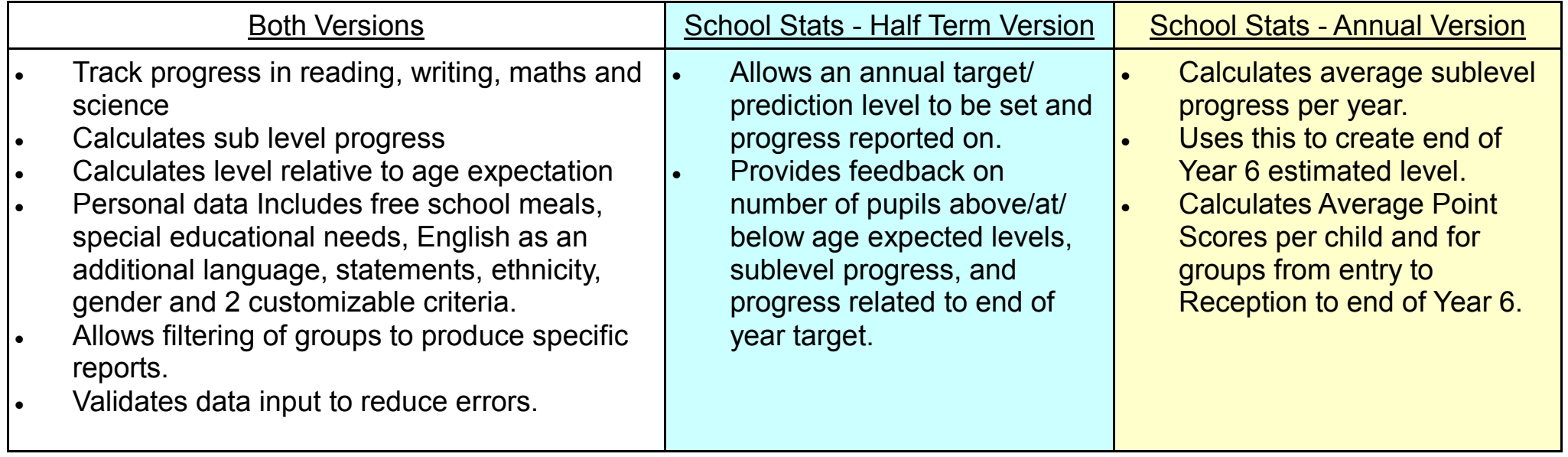

## **Using School Stats (1)**

Ma Only

Target **Start** 

Clear All Filters

There are 2 main stages to using School Stats: Input Data - View Statistics. An optional third stage allows you to customise/filter a group you want statistics on. No filter will report statistics for the whole school or all the data available.

1) Input Data  $\geq$  2) (optional) Choose a group to focus on  $\geq$  3) View Statistics

### **1) Inputting Data**

- The first set of columns is for Personal Data. 'First Name' and 'Year' must be completed. The other columns are optional. All of these columns are editable.
- When inputting level data, only the grey areas are editable. The white areas are automatically filled by School Stats. Press the 'Input Mode' button to remove all non editable areas.
- School Stats will validate data to ensure there are no errors when inputting data.
- This process can be made easier by copying cells from an electronic Sims report.

### **2) (optional) Focusing on a Group - Using the filters**

- Use the small triangles on the top of the columns to choose a particular group. A common or simple filter may be to focus on a particular year group or class.
- The triangle will turn blue when selected.
- To deselect the filter, choose 'all' from the list, or use the 'Clear All filters' Button.
- Complex filters can also be applied. Choose 'Custom' from the drop down menu. In the example to the right, a person wishes to see the pupils whose levels are greater than age expected.
- Multiple filters can also be applied. For example, you may want to focus on boys who have English as an additional language.

### **3) Viewing Statistics**

- If no filters are selected, then the entire school data will be reported on.
- The example to the right shows the results from the maths filter mentioned previously. (This is sample data from a school of 28 pupils - Annual version)
- We can see that 4 children are above age expected level for maths. Of these 4, 3 are girls, none have special needs and their average sublevel progress is 2.33 per year.
- We can also see that 3 of the 4 have been above age expected level since year 1. In year 4, this drops off, probably because 2 of the pupils have not completed year 4 yet. To see pupils just in year 4, we could go back and add a filter for year 4.

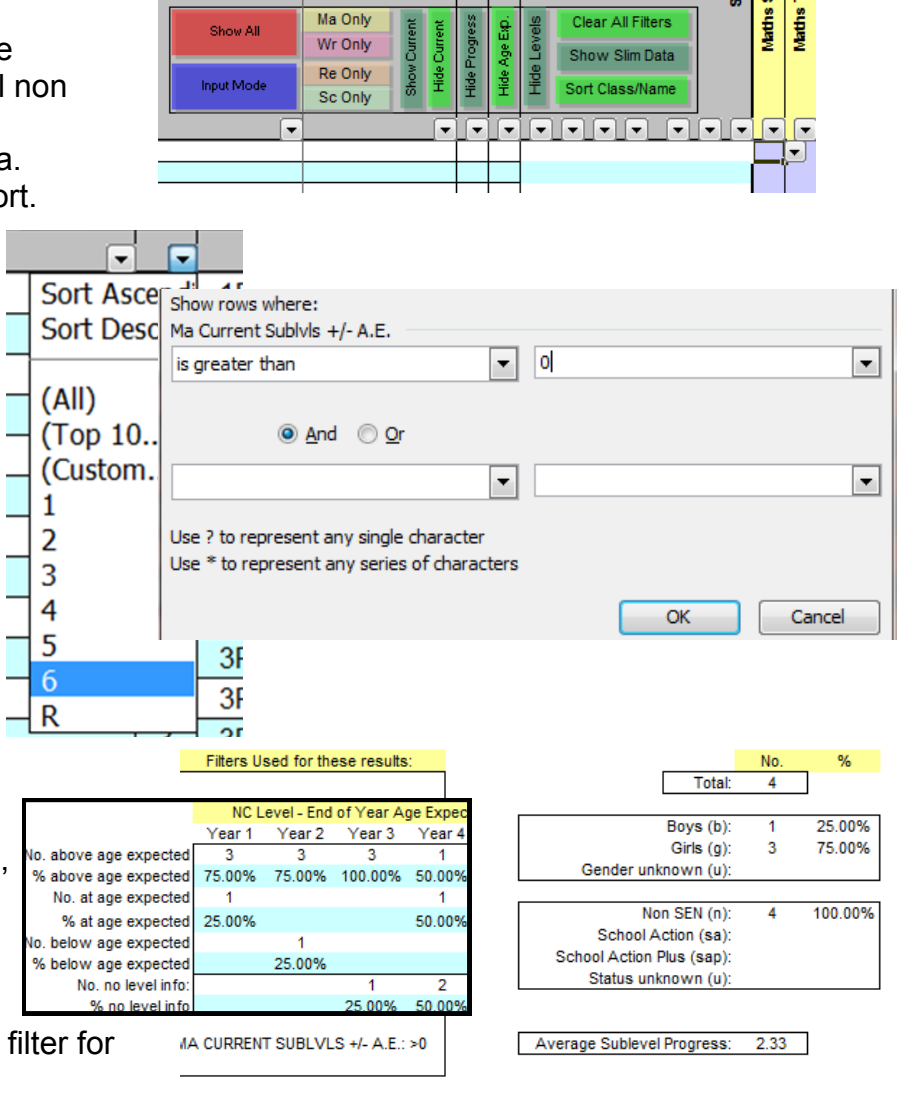

## **Using School Stats (2)**

### **Printing**

Printing on the statistics pages is straightforward. However the Data pages contain many columns, and School Stats will try to print them all on one page, making them very small. It is recommended to hide some of the columns. The buttons at the top of the Data page aid this. Choosing 'Show All' will show all columns again.

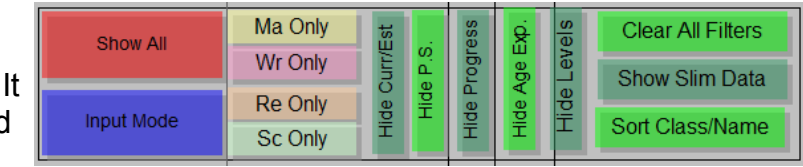

### **Shared Input of Data**

Inputting data is a large job for one person. If you have a network, you can have people simultaneously inputting data at the same time. To activate this, go to 'Tools...Share Workbook'. Check the option to share and now multiple users can input data (a warning about macros will be displayed). Nb: In Excel 2007+, this option is enabled by clicking the Review Tab, then Share workbook. *It should be noted that some functionality will be lost when this mode is on and should be turned off when running reports or filtering.* You can tell if the mode is on by looking at the top of the screen, it will say [shared] after the file name.

### **Adding New Pupils**

Scroll to the bottom of the data sheet. Input the details of the new pupil on the next available blank row. Choose the 'Sort Class/Name' button and the new pupil will be put into the correct class. If you have both versions of School Stats, this process will have to be repeated.

### **End of Year Procedure: School Stats Annual**

- 1) Ensure all end of year levels are inputted for pupils.
- 2) Update the pupils' year group to their next year group (including year 6 to year 7), this will now report refreshed and accurate statistics.
- 3) Save the file with a suitable name (e.g.: Demo Primary Annual End of 2011 Statistics).
- 4) Remove the Year 6 pupils and their levels,
- 5) Add new pupils entering Reception and save the file with a suitable name (e.g.: Demo Primary End of 2012 Statistics).

### **End of Year Procedure: School Stats Half Term**

- 1) When all data for the year is inputted, save the file appropriately (e.g.: Demo Primary Half Term End of 2011 Stats).
- 2) Update the class and year group data for the pupils.
- 3) Add new pupils entering the school (Reception), and delete old Year 6 pupils and their data.
- 4) Input the Start of year levels (their final level for the completed school year) and a target for the new school year.
- 5) Save the file with an appropriate name (e.g. Demo Primary Half Term End of 2012 Stats)

### **Support**

School Stats has been tested thoroughly. Although you should not expect it, It can happen that a complex spreadsheet can over time become corrupted. This usually means a simple fix. Please email the current sheet to info@primarytools.co.uk with a quick detail of the problem. We will aim to return the sheet within 24 hours. It may also be prudent to keep back-up copies of the sheets every half term with unique file names.

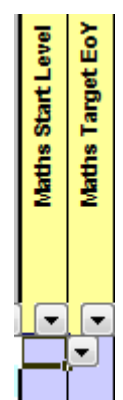

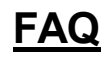

#### **How do I add a new pupil?**

Scroll to the bottom of the Data Sheet, add the pupil data, click 'Sort Class/Name' button. This will have to be done separately for each version of School **Stats** 

### **When I print the Data Sheet it is really small!**

This is because School Stats will try to squash all the columns onto one sheet. It is advisable to turn off any columns you do not need printed using the buttons at the top of the screen. For example, If you are only interested in writing data, choose the 'Wr Only' button. You should find the printing is much better now.

#### **Can you customise School Stats for our needs?**

Please email info@primarytools.co.uk with you requirements, or we can arrange a time to speak.

### **Do you run training for School Stats?**

Currently no. School Stats has been set up so it is as easy to use as possible, and most people find it intuitive to use without any help. However, the help sheets and this manual are also here to help and email support is also available. Enquiries should be answered within 24 hours.

### **Why can't I input into the current level column?**

White cells are not editable. Only personal data and grey cells are editable. School Stats will automatically fill in the current level extracting the latest information for a pupil from the level columns.

### **We do not assess half-termly, only termly.**

This is fine. It is advisable to duplicate the data for a term so that cells are not left blank. For example, Autumn 1 and Autumn 2 columns would be identical if you only assess at the end of the autumn term.

### **What are the end of year age expected levels?**

Yr1=1a, Yr2=2b, Yr3=2a, Yr4=3b, Yr5=4c, Yr6=4b.

### **Statistics are not calculated for Foundation Stage Data.**

This is partly true. School Stats is mainly set up for using national curriculum levels from 1c. Most of the calculations are based on this. However, In the Annual Version, the foundation stage data is used to inform Point Scores and Average Point Scores, often used by OFSTED to track progress of pupils on entry to a school, until they leave in Year 6. P-levels for SEN children are also used in this way and 'w' (working towards) is recognised too. You can filter out the reception data by doing a custom filter on the year group column (Does not equal - R). Normally, maths is assessed on a scale to 29. We ask that you find an average of the different strands and input on a scale 1-9.

#### **Are there any 'Known Issues'?**

- When the 'Clear All Filters' button is used, the filter is still reported in use on the stats screen. This can be rectified by restarting School Stats.
- School Stats will always ask to be saved before closing, even if there are no changes.
- Occasionally, a blue triangle will change column indicating that a filter is 'on' but on the wrong column. Use 'Clear All Filters' to rectify this.
- Any other issues can be reported to info@primarytools.co.uk.

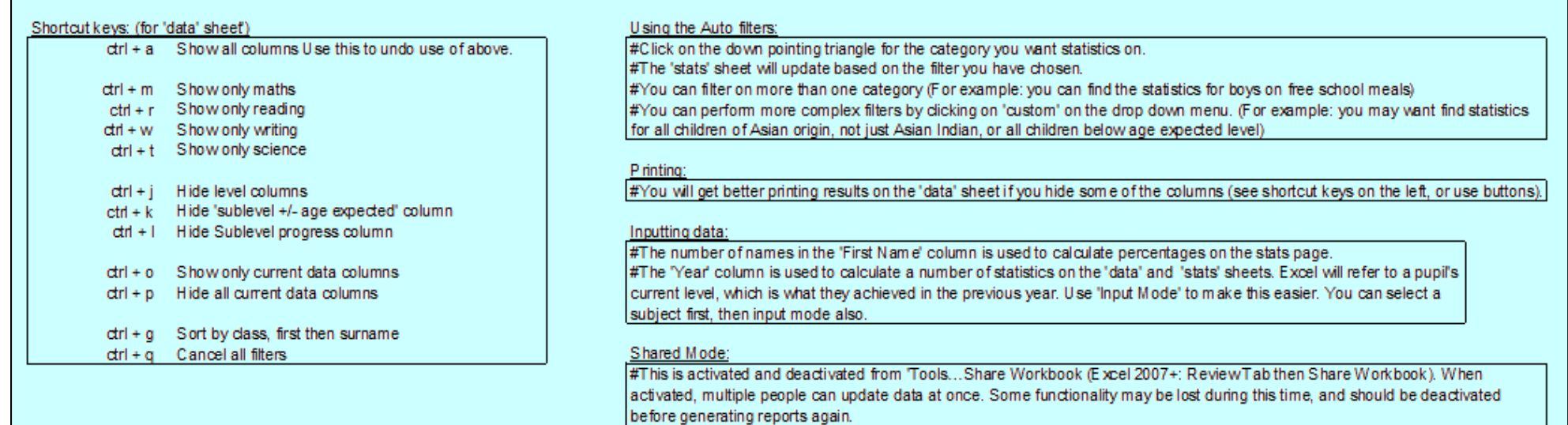

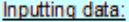

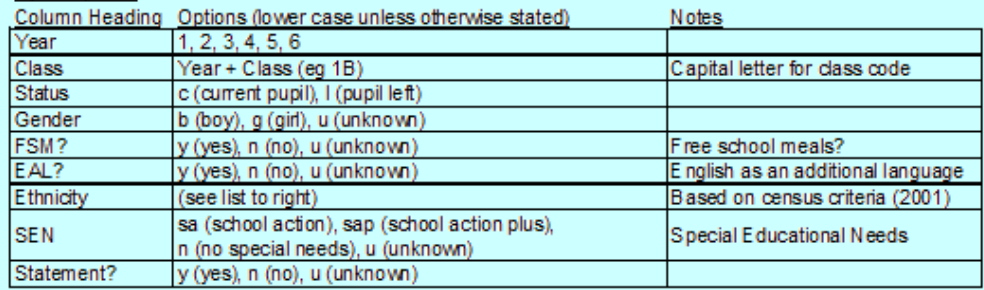

#### 'Stats' Sheet

This will show a variety of information for maths, reading, writing and science. It will show specific statistics for the filtered groups. If no filters, it will show statistics for the whole school.

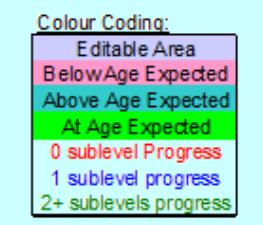

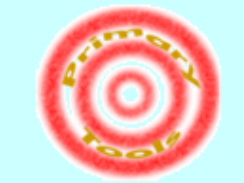

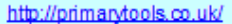

Chinese Any Other Background u Ethnicity Unknown

ba Black African

bo Black Other

**White British** 

mwbc Mixed White/Black Caribbean

m wba Mixed White/Black African

Asian Pakistani

ab Asian Bangladeshi ao Asian Other bc Black Caribbean

wi White Irish

wo White Other

mo Mixed Other Asian Indian

mwa Mixed White Asian

Ethnicity key:

wb

ai

ap -

ch.

 $\bullet$ 

#### Other notes

#You may wish to delete pupils that have left the school. Otherwise, use the filter in the 'status' column depending how you want your statistics. #End of year age expected levels are as follows by defaulit Yr1=1a, Yr2=2b, Yr3=2a, Yr4=3b, Yr5=4c, Yr6=4b.

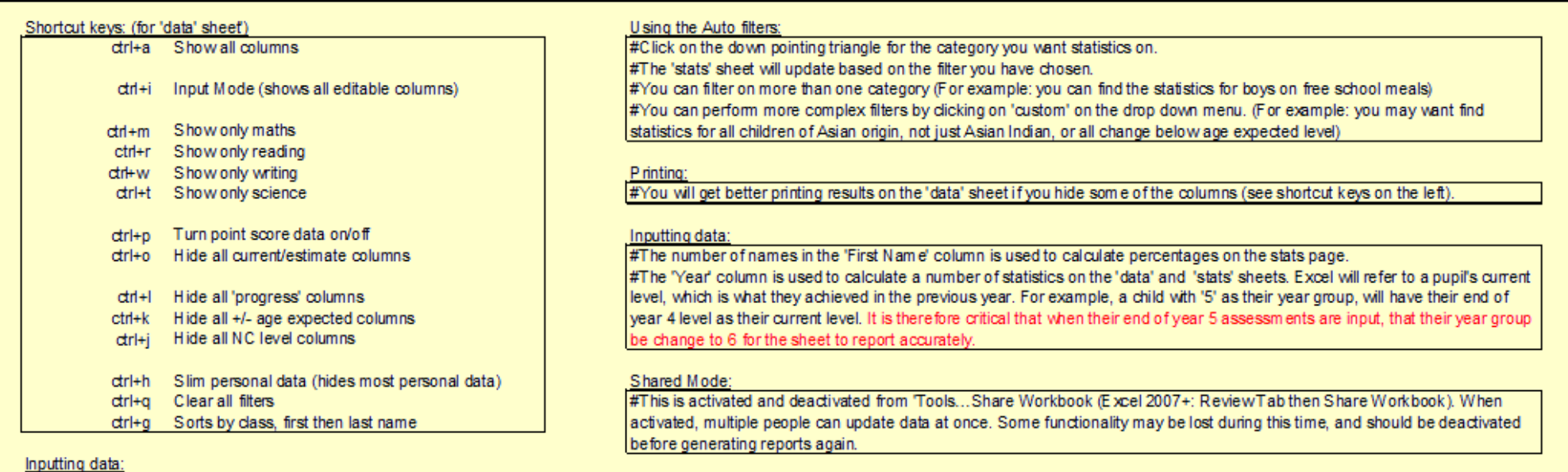

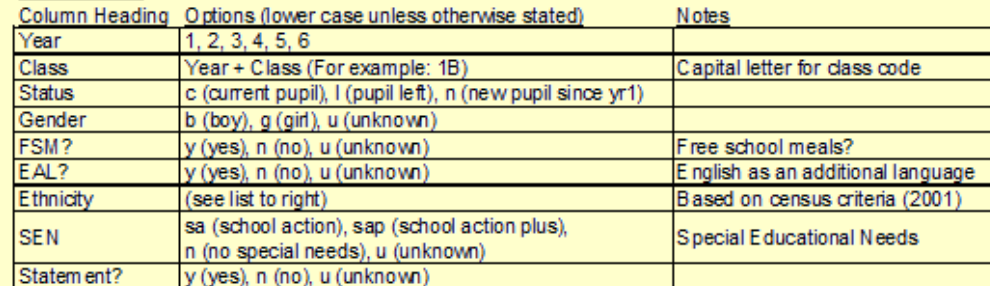

#### Colour Coding: Editable Area **BelowAge Expected** Above Age Expected At Age Expected 0 sublevel Progress 1-2 sublevel progress 3+ sublevels progress

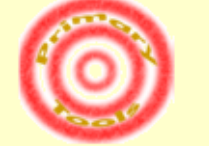

Primary Tools Website

#### E thnicity key: wb

- White British wi White Irish White Other wo.
- mwbc Mixed White/Black Caribbean
- mwba Mixed White/Black African
- Mixed White Asian mwa
- Mixed Other  $mo$
- Asian Indian ai.
- ap Asian Pakistani
- ab Asian Bangladeshi
- Asian Other ao -
- **Black Caribbean** be -
- ba Black African bo Black Other
- Chinese ch.
- 
- o Any Other Background
- u Ethnicity Unknown

#### 'Stats' Sheets

This will show a variety of information for maths, reading, writing and science. It will show specific statistics for the filtered groups. If no filters, it will show statistics for the whole school.

#### Other notes

#You may wish to delete pupils that have left the school. Otherwise, use the filter in the 'status' column to help report statistics accurately. #End of year age expected levels are as follows by default Yr1=1a, Yr2=2b, Yr3=2a, Yr4=3b, Yr5=4c, Yr6=4b. #This spreadsheet is built in Excel 2002. It should be future compatible. If you save in a later version, you should ensure you 'save as...' and choose an earlier format (e.g.: 'Excel 97-2003 Workbook') to ensure others will be able to open it with earlier versions.

### **The Data Tab - School Stats Half Term**

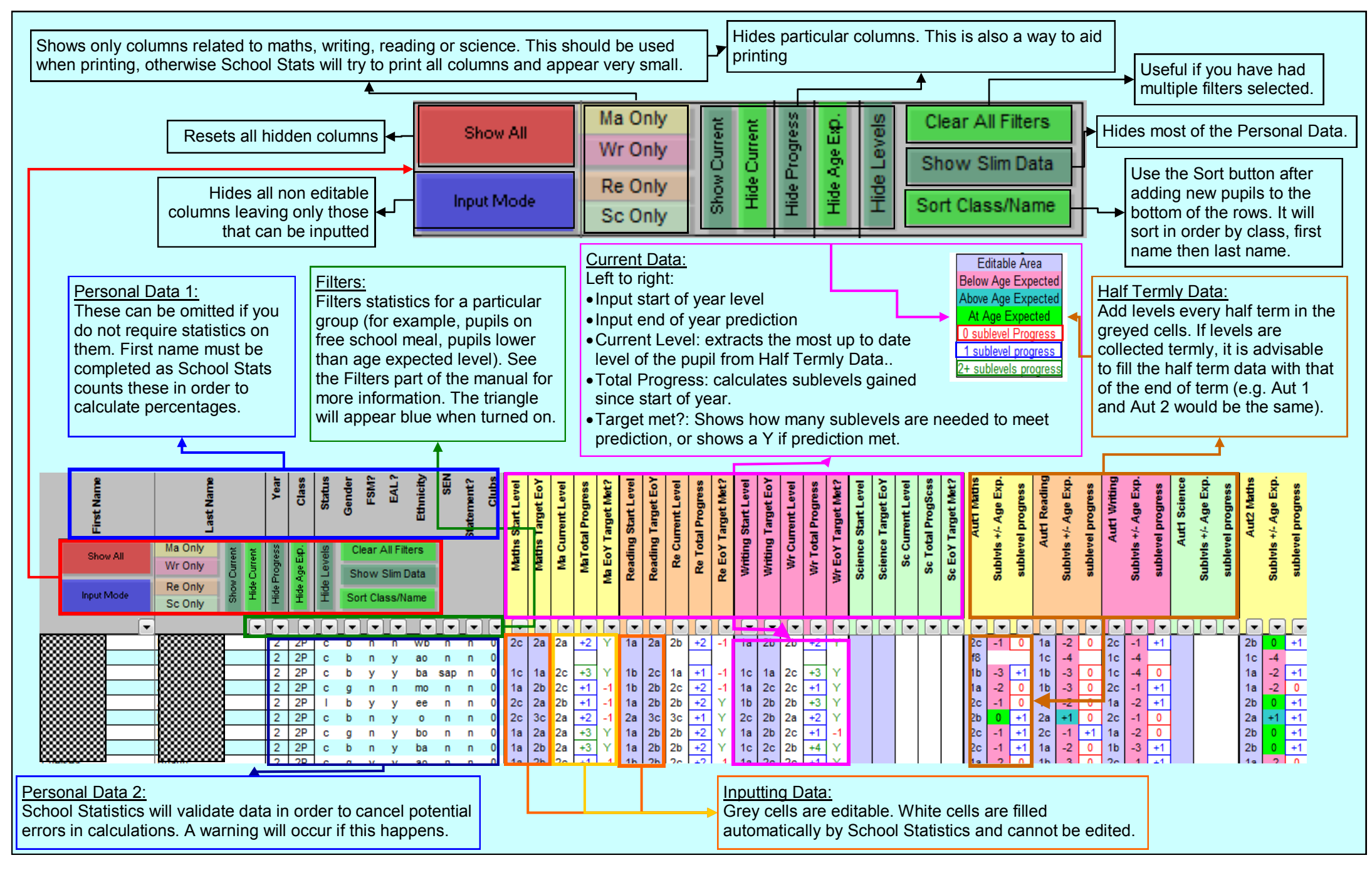

### **The Data Tab - School Stats Annual**

Annual Version:

This page highlights the features unique to the Annual Version. Therefore the Half Term Data Tab Sheet should also be referred to for explanation of common features.

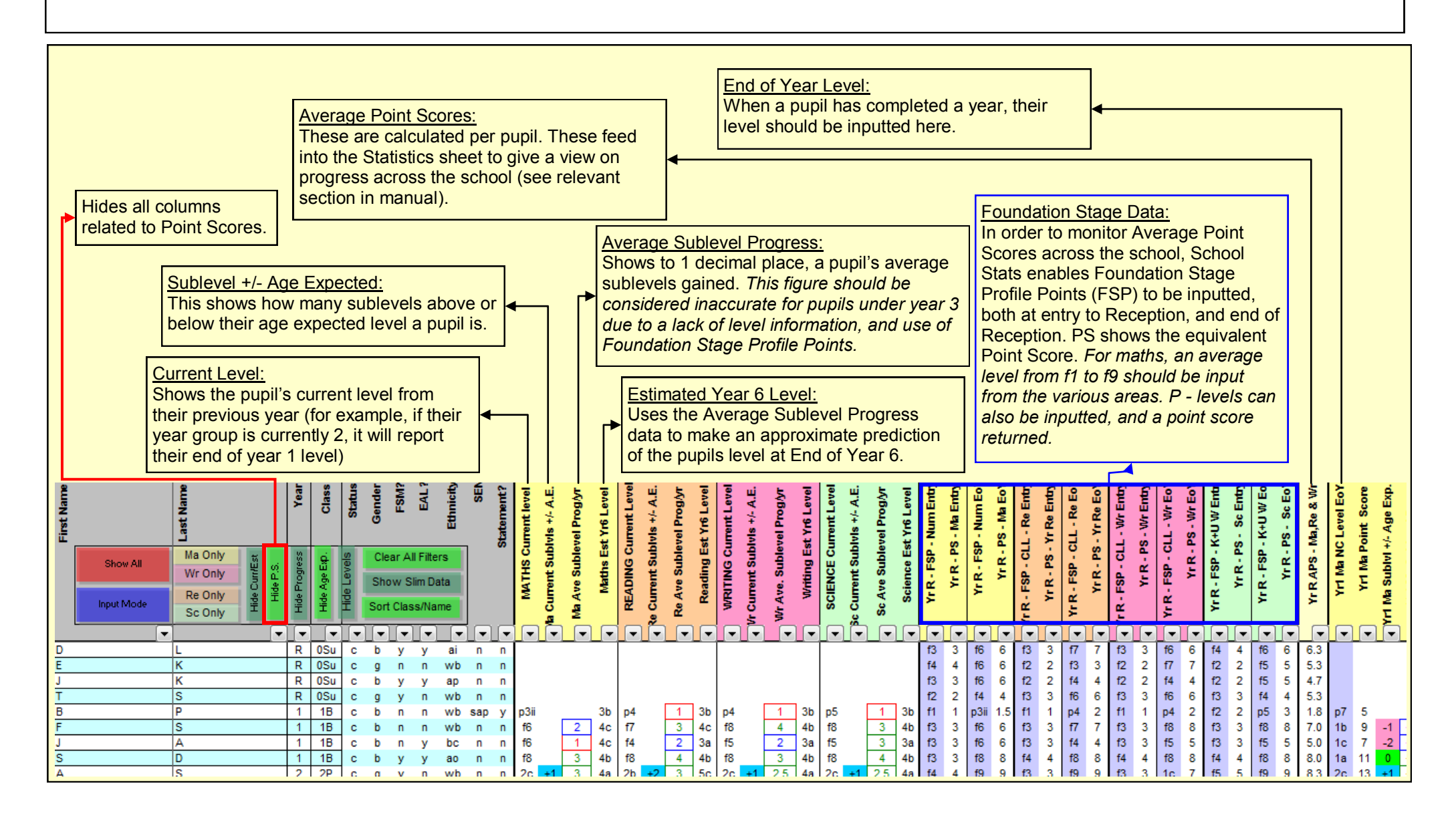

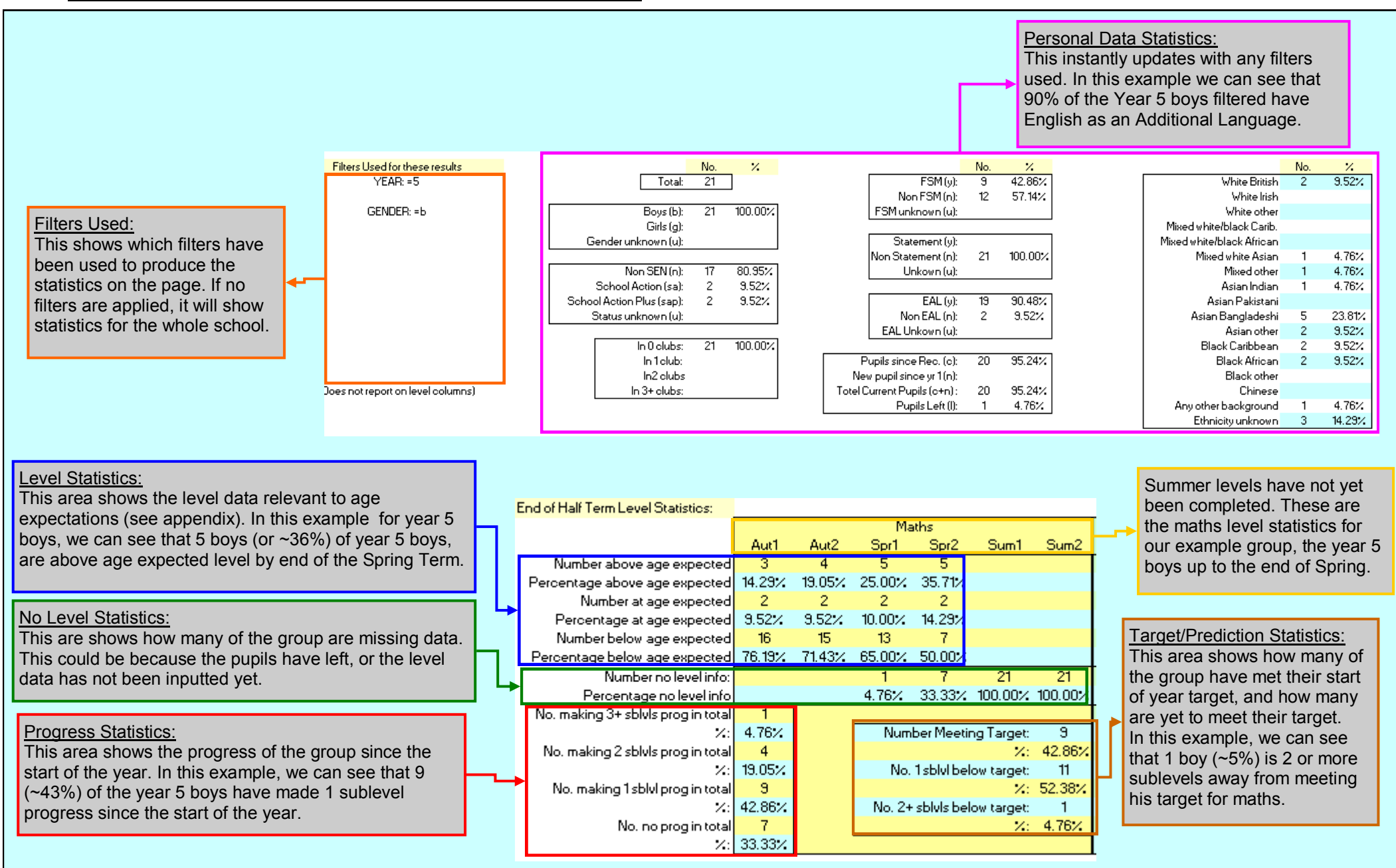

### **The Statistics Tab - School Stats Annual**

This page highlights the features unique to the Annual Version. Therefore the Half Term Statistics Tab Sheet should also be referred to for explanation of common features. Point Score Progress: Point Scores: Calculates difference in point Calculates average point scores Age Expected Level for the current group in individual scores between end of key NC Level - End of Year Age Expected and Progress Statistics Statistics and Progress Year1 Year2 Year3 Year4 Year5 Year6 Curren and combined subjects. stages. No. above age expected  $\overline{5}$ Data:  $\overline{4}$ % above age expected 22.73% 21.05% 43.75% 9.09% 21.05% This area is similar o the No. at age expected  $-10$  $\overline{8}$  $\overline{4}$  $\overline{3}$  $\overline{z}$  $\overline{2}$  $-6$ % at age expected 45.45% 42.11% 25.00% 27.27% 28.57% 50.00% 31.58% Point Scores - End of Year Statistics Half Term Version. There is Yr 6 | Yr 6-Y2  $\overline{7}$  $-5$  $-9$ Yr R Ent Yr R Eo'r  $Yr1$  $Yr2$  $Yr3$  $Yr$  4  $Yr5$ Yr2-Yr B. Yr6-YrB Ent No. below age expected  $\overline{7}$  $\overline{z}$  $E$  $\overline{2}$ an additional column % below age expected 31.82% 36.84% 31.25% 63.64% 71.43% 50.00% 47.37% Maths APS 2.89  $6.43$  $10.43$ 14.16  $18.13$ 19.73 22.71 28.50 14.34 11.27 25.81  $11.24$ 23.69 No, no level info:  $\overline{\phantom{1}}$  $\overline{12}$  $\overline{17}$  $\overline{21}$  $\overline{24}$ Reading APS 2.81 6.26 10.65 14.05 17.13 18.82 21.29 26.50  $12.45$ 'Current' that shows the % no level info 21.43% 32.14% 42.86% 60.71% 75.00% 85.71% 32.14% **Writing APS** 2.85 6.30 10.17 14.05 17.00 19.00 21.86 25.50 11.45  $11.20$ 22.65 statistics for where the No. 3+ sub lvl prog since previous  $-15$  $\overline{4}$ Overall English APS 11.18 14.58 17.63 19.00 21.86 27.00  $12.42$ % 3+ sub lvl prog since previous 68.18% 22.22% 6.67% 14.29% Ma, Re and Wr APS (KS1 method) 2.85 6.33  $10.42$ 14.09  $17.42$ 19.18 21.95 26.83  $12.75$  $11.24$ 23.98 pupils are at now in terms of No. 2 sub lyl prog since previous  $\overline{3}$ Ma and Overall Eng APS (KS2 method) 10.81 14.37 17.88 19.36 22.29 27.75 13.38  $\overline{7}$  $-6$  $\overline{1}$  $\sim$ % 2 sub lyl prog since previous 13.64% 38.89% 40.00% 36.36% 14.29% 75.00% Science APS 3.07  $6.41$ 11.35 15.00  $18.13$ 20.45 23.00 27.50  $12.50$ 11.93 24.43 age expected level, using No. 1 sub lyl prog since previous  $\overline{3}$  $\overline{6}$  $\overline{7}$  $5<sub>5</sub>$ their latest year group data %1 sub lyl prog since previous | 13.64% 33.33% 46.67% 45.45% 71.43% No. no prog since previous  $\overline{1}$  $\overline{1}$  $\overline{1}$  $\overline{2}$  $\overline{1}$ only. The progress area % no prog since previous 4.55% 5.56% 6.67% 18.18% 25.00% shows sublevel progress NC Level - End of Year Sublevel Statistics Age Expected Level: since the previous year.  $\overline{1}$  $\overline{1h}$  $1a$  $2<sub>c</sub>$  $2<sub>h</sub>$  $2a$  $3h$  $-3a$  $4c$  $4<sub>b</sub>$  $4a$  $5c$  $5<sub>b</sub>$  $5a$  $6c+$  $\overline{a}$  $3<sup>o</sup>$ These blue boxes No. at Level  $\overline{3}$  $10<sup>1</sup>$ ট – % at level Atend<br>Yearl 18.18% 13.64% 45.45% 22.73% show average age No at this level or above  $22$  $22$ 18 15 - 51 Level Statistics: X at this level or above 100.00% 100.00% 81.82% 68.18% 22.73% expected level for No. at Level  $\frac{5}{2}$   $\alpha$  $\overline{2}$  $\overline{\cdot \cdot \cdot}$  $\frac{1}{42.11}$ This are shows how many end of that year 15.79% 21412 X at level tend<br>Year 10.53% 10.53% pupils were/are at a particular No at this level or above  $19$ 19  $19$  $17<sup>°</sup>$ 15  $\mathbf{z}$ group. For example, ã % at this level or above 100.00% 100.00% 100.00% 89.47% 78.95% 6316% 21.05% level at the end of a certain  $year 4 = 3b.$ No. at Level  $\sum_{i=1}^{n} a_i$  $\overline{2}$  $\overline{2}$  $\mathbf{A}$ x at level  $\frac{1}{16} - \frac{1}{16} - \frac{6.252}{16}$ 12.50% 12.50% 25.00% 31.25% 12.50% year group. It also shows how No at this level or above  $\overline{15}$  $13$  $-11$  $\overline{7}$  $\overline{2}$ ă many were/are at this level or  $43.75 \times 12.50 \times$ 100.00% 100.00% 100.00% 100.00% 81.25% 68.75% X at this level or above 93.75% No. at Level  $\overline{\cdot \cdot \cdot}$ ৳ above. % at level  $9.09%$  $9.0 B \times$  $9.09\times$ 36.36% 27.27%  $9.09%$ No at this level or above  $11$  $\mathbf{H}$  $11$ -9.  $8$  $\overline{4}$  $\overline{1}$ ă  $\times$  at this level or above 72.73% 36.36% 100.00% 100.00% 100.00% 100.00% 100.00% 90. 1% 81.82% 9.09%  $9.09\times$ No. at Level  $\frac{6}{5}$  is  $\mathbf{2}$  $\overline{2}$ X at level 28.57% 28.57% 28.57% ट है।<br>इन्ह Example:  $\overline{7}$ No at this level or above  $\overline{7}$  $\overline{7}$  $\overline{7}$ - R  $\overline{2}$ ã  $\times$  at this level or above 100.00% 100.00% 100.00% 100.00% 100.00% 100.00% 85.71% 85.71% 85.71% 57.14% 28.57% Currently, there are no filters No. at Level ktend of<br>Year 6  $\overline{2}$ on the data, and so this table is X at level 25.00% 25.00% 50.00% No at this level or above  $\overline{4}$  $4$  $-4$  $\overline{4}$  $\overline{4}$  $\overline{\phantom{a}}$ 3  $\sim$  2 showing the statistics for all ă X at this level or above 100.00% 100.00% 100.00% 100.00% 100.00% 100.00% 100.00% 100.00% 100.00% 100.00% 75.00% 50.00% pupils in this small No. at Level 물론  $\overline{\mathbf{3}}$ နီနိ st level 4.35% 4.35% 13.04% 17.39% 39.13% 17.39% 4.35% demonstration school. In this <u>ni i zici msheven i i zimbye</u> 23 -23 22 -21 -18  $14$ No at this level or above the company of the company of the company of the company of the company of the compa<br>The company of the company of the company of the company of the company of the company of the company of the c<br> 200.00% 200.00% 200.00% 100.00% 200.00% 200.00% 200.00% 100.00% 95.65% 91.30% 78.26% 60.87% 2174% A-265 red box, we can see that for all 16 pupils that have completed year 3, 2 pupils (12.5%) were Estimated end of Year 6 Levels: at level 2b. 13 pupils (81.25%) This area shows an estimate of what level the currently filtered group will were level 2b or above. finish at. It takes account of average sublevel progress, and so is more accurate for children who have completed more year groups.